## Veritas NetBackup™ アップ グレードクイックスタートガイド

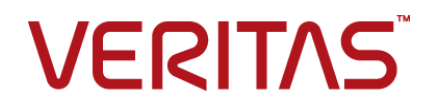

## Veritas NetBackup™ アップグレードクイックスタートガ イド

最終更新日: 2017-11-03

## 法的通知と登録商標

Copyright © 2017 Veritas Technologies LLC. All rights reserved.

Veritas、Veritas ロゴ、NetBackup は Veritas Technologies LLC または同社の米国とその他の国 における関連会社の商標または登録商標です。 その他の会社名、製品名は各社の登録商標また は商標です。

この製品には、サードパーティ (「サードパーティプログラム」)の所有物であることをベリタスが示す 必要のあるサードパーティソフトウェアが含まれている場合があります。サードパーティプログラムの 一部は、オープンソースまたはフリーソフトウェアライセンスで提供されます。本ソフトウェアに含まれ る本使用許諾契約は、オープンソースまたはフリーソフトウェアライセンスでお客様が有する権利ま たは義務を変更しないものとします。このベリタス製品に付属するサードパーティの法的通知文書は 次の場所で入手できます。

#### <https://www.veritas.com/about/legal/license-agreements>

本書に記載されている製品は、その使用、コピー、頒布、逆コンパイルおよびリバースエンジニアリ ングを制限するライセンスに基づいて頒布されます。Veritas Technologies LLC からの書面による 許可なく本書を複製することはできません。

本書は、現状のままで提供されるものであり、その商品性、特定目的への適合性、または不侵害の 暗黙的な保証を含む、明示的あるいは暗黙的な条件、表明、および保証はすべて免責されるものと します。ただし、これらの免責が法的に無効であるとされる場合を除きます。 Veritas Technologies LLC は、本書の提供、内容の実施、また本書の利用によって偶発的あるいは必然的に生じる損害 については責任を負わないものとします。 本書に記載の情報は、予告なく変更される場合がありま す。

ライセンス対象ソフトウェアおよび資料は、FAR 12.212 の規定によって商業用コンピュータソフトウェ アと見なされ、場合に応じて、FAR 52.227-19 「Commercial Computer Software - Restricted Rights」、DFARS 227.7202、 「Commercial Computer Software and Commercial Computer Software Documentation」、その後継規制の規定により制限された権利の対象となります。業務用 またはホスト対象サービスとしてベリタスによって提供されている場合でも同様です。 米国政府によ るライセンス対象ソフトウェアおよび資料の使用、修正、複製のリリース、実演、表示または開示は、 本使用許諾契約の条項に従ってのみ行われるものとします。

Veritas Technologies LLC 500 E Middlefield Road Mountain View, CA 94043

<http://www.veritas.com>

.

## テクニカルサポート

テクニカルサポートは世界中にサポートセンターを設けています。すべてのサポートサービスは、お 客様のサポート契約およびその時点でのエンタープライズテクニカルサポートポリシーに従って提供 されます。サポートサービスとテクニカルサポートへの問い合わせ方法については、次の弊社のWeb サイトにアクセスしてください。

#### [https://www.veritas.com/support/ja\\_JP.html](https://www.veritas.com/support/ja_JP.html)

次の URL でベリタスアカウントの情報を管理できます。

#### <https://my.veritas.com>

既存のサポート契約に関する質問については、次に示す地域のサポート契約管理チームに電子 メールでお問い合わせください。

世界全域 (日本を除く) **[CustomerCare@veritas.com](mailto:CustomerCare@veritas.com)** 

Japan (日本) [CustomerCare\\_Japan@veritas.com](mailto:CustomerCare_Japan@veritas.com)

## マニュアル

マニュアルの最新バージョンがあることを確認してください。各マニュアルには、2 ページに最終更 新日付が記載されています。最新のマニュアルは、次のベリタス Web サイトで入手できます。

<https://sort.veritas.com/documents>

## マニュアルに対するご意見

お客様のご意見は弊社の財産です。改善点のご指摘やマニュアルの誤謬脱漏などの報告をお願 いします。その際には、マニュアルのタイトル、バージョン、章タイトル、セクションタイトルも合わせて ご報告ください。ご意見は次のアドレスに送信してください。

#### [NB.docs@veritas.com](mailto:NB.docs@veritas.com)

次のベリタスコミュニティサイトでマニュアルの情報を参照したり、質問することもできます。

<http://www.veritas.com/community/ja>

## ベリタスの Service and Operations Readiness Tools (SORT) の表示

ベリタスの Service and Operations Readiness Tools (SORT) は、時間がかかる管理タスクを自 動化および簡素化するための情報とツールを提供する Web サイトです。製品によって異なります が、SORT はインストールとアップグレードの準備、データセンターにおけるリスクの識別、および運 用効率の向上を支援します。SORT がお客様の製品に提供できるサービスとツールについては、 次のデータシートを参照してください。

[https://sort.veritas.com/data/support/SORT\\_Data\\_Sheet.pdf](https://sort.veritas.com/data/support/SORT_Data_Sheet.pdf)

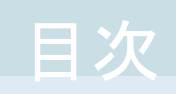

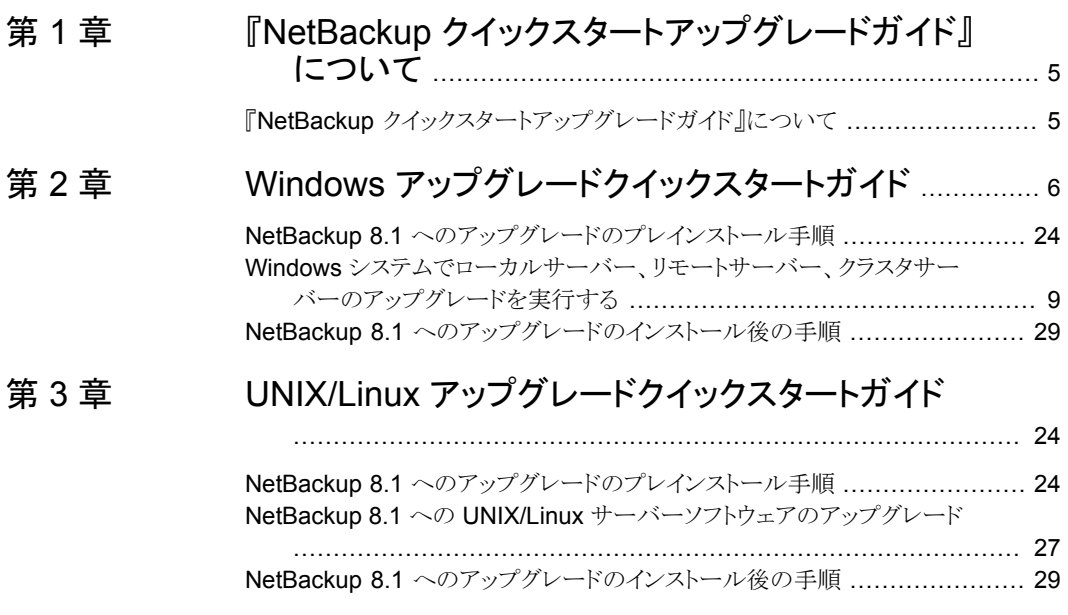

## <span id="page-4-0"></span>『NetBackup クイックスター トアップグレードガイド』につ いて

<span id="page-4-1"></span>この章では以下の項目について説明しています。

■ 『NetBackup [クイックスタートアップグレードガイド』について](#page-4-1)

## 『**NetBackup** クイックスタートアップグレードガイド』につ いて

このマニュアルの目的は、『NetBackup アップグレードガイド』を経験豊富なユーザーに 向けて補足することです。このマニュアルの使用は、初心者または経験の浅いNetBackup 管理者には推奨されません。経験の浅い管理者は、『NetBackupアップグレードガイド』 を使用してください。

**1**

このマニュアルに記載の情報は、ユーザーがアップグレードの前提条件をすでに読み、 理解していることを前提としています。ユーザーが必要な計画手順をすでに実施してお り、アップグレードにかかる時間を把握していることを前提としています。ユーザーが 『NetBackup リリースノート』に記載されている変更をすべて把握していることを前提とし ています。

注意**:** このマニュアルの使用中に不明な手順や手続きがあったり、疑問が生じたりしたと きは、『NetBackup アップグレードガイド』で詳しい情報を参照してください。『NetBackup アップグレードガイド』には、アップグレードプロセスのすべての分野について詳しい情報 が記載されています。

[https://www.veritas.com/support/ja\\_JP/article.DOC5332](https://www.veritas.com/support/ja_JP/article.DOC5332)

# **2**

# <span id="page-5-0"></span>Windows アップグレードク イックスタートガイド

この章では以下の項目について説明しています。

- NetBackup 8.1 [へのアップグレードのプレインストール手順](#page-5-1)
- <span id="page-5-1"></span>■ Windows [システムでローカルサーバー、リモートサーバー、クラスタサーバーのアッ](#page-8-0) [プグレードを実行する](#page-8-0)
- NetBackup 8.1 [へのアップグレードのインストール後の手順](#page-19-0)

## **NetBackup 8.1** へのアップグレードのプレインストール 手順

次の手順を使って環境を NetBackup 8.1 にアップグレードします。

ベリタス社は、ガイド付き方式に必要な追加手順を実行できるようにするツールを開発し ました。詳しくは、Business Critical Services (BCS)の担当者に連絡してください。

メモ**:** NetBackup マスターサーバーをバージョン 8.1 に更新する前に NetBackup OpsCenter をバージョン 8.1 に必ず更新してください。 OpsCenter のデータ収集を無 効にする必要もあります。 詳しくは、『NetBackup OpsCenter 管理者ガイド』を参照して ください。

<http://www.veritas.com/docs/DOC5332>

64 ビットの Windows プラットフォームで OpsCenter をアップグレードする場合には既 知の問題があることに注意してください。 言語パックまたは Maintenance Pack をインス トールしている場合は、アップグレードに失敗する可能性があります。 この問題に関する 詳しい情報を参照できます。

#### <http://www.veritas.com/docs/TECH211070>

特定のマスターサーバーの OpsCenter データ収集を無効にすることができます。デー タ収集を無効にする場合は、OpsCenter サーバーの前にマスターサーバーをアップグ レードできます。データ収集を無効にすると、既知の問題が発生します。データ収集の無 効化とそのリスクに関して詳細情報を参照できます。

メモ**:** Global Cluster Option (GCO) を使ってグローバルにクラスタ化されたマスターサー バーを含む NetBackup のインストールでは、このマニュアルのアップグレード計画のガ イドラインに従ってください。 これらのサーバーをアップグレードするための個々の手順 については、次の文書を参照してください。<http://www.veritas.com/docs/HOWTO73064>

## **NetBackup 8.1** にアップグレードしてイメージメタデータの移行を完了するためのイン ストール前手順

**1** SORT ツールを使用して環境チェックを実行します。

- **2** NetBackup の各自の環境に応じて通常実行するアップグレード前のタスクを実行 します。 次に例を示します。
	- すべてのカスタマイズされたスクリプトやサードパーティのスクリプトを停止します。
	- クラスタ固有のタスクを実行します。
	- ホットカタログバックアップを実行します。
	- このマスターサーバーの OpsCenter データ収集機能を無効にします。
	- すべてのストレージライフサイクルポリシー (SLP)を無効にします。
	- NetBackup のすべてのポリシーを無効にします。
	- NetBackup 7.5.x より前のすべての環境ですべてのディスクステージングスト レージユニットを無効にします。
	- クラスタシステムの場合のみ、次の NetBackup リソースをオフラインにします。
- Windows Server Failover Clusters (WSFC): ディスク、仮想名、仮想 IP アドレスを除くすべての NetBackup グループのリソースをオフラインにしま す。 クラスタアドミニストレータインターフェースを使用して NetBackup グルー プのリソースをオフラインにする方法については、Microsoft のクラスタアドミ ニストレータに関するマニュアルを参照してください。
- Veritas Cluster Server (VCS) クラスタ: NetBackup リソースをオフラインに します。 次のコマンドで -persist オプションを使用して NetBackup グループを固 定します。 hagrp -freeze *NetBackup\_service\_group* -persistent

これらのリソースをオフラインで取得するコマンドについて詳しくは、『Veritas NetBackup マスターサーバーのクラスタ化管理者ガイド』を参照してください。

**3** (該当する場合) NetApp クラスタをノードスコープモードから Vserver モードに変更 する場合は、各ファイラの詳しいイメージレポートを作成します。このレポートは bpimagelist コマンドを使って生成できます。 次に利用可能なオプションの一例 を挙げます。 環境に合わせて必要なオプションを使います。

bpimagelist –client *ndmp\_host\_name*

**4** NetBackup 8.0 より、NetBackup マスターサーバーには、重要なバックアップ操作 をサポートするための構成済み Tomcat Web サーバーが含まれます。この Web サーバーは、権限が制限されているユーザーアカウント要素の下で動作します。こ れらのユーザーアカウント要素は、各マスターサーバー (またはクラスタ化されたマ スターサーバーの各ノード) で使用できる必要があります。詳細情報を参照できま す。

『ベリタス NetBackup アップグレードガイド』を参照してください。

メモ**:** ベリタスは、NetBackup Web サービスに使用するユーザーアカウントの詳細 を保存することを推奨します。マスターサーバーのリカバリでは、NetBackup カタロ グのバックアップが作成されたときに使われたものと同じ NetBackup Web サービス のユーザーアカウントとクレデンシャルが必要です。

メモ**:** セキュアモードで NetBackup PBX を実行する場合は、Web サービスユー ザーを PBX の権限を持つユーザーとして追加します。PBX モードの判別と、正し くユーザーを追加する方法について詳しくは、次をご覧ください。

[https://www.veritas.com/support/ja\\_JP/article.000115774](https://www.veritas.com/support/ja_JP/article.000115774)

第 2 章 Windows アップグレードクイックスタートガイド | 9 **Windows** システムでローカルサーバー、リモートサーバー、クラスタサーバーのアップグレードを実行する

**5** NetBackup とやり取りするシステムのすべてのアプリケーションを停止します。この 手順には、バックアップ中のデータベースまたはシステムコンポーネントが含まれま す。 これらのアプリケーションの停止に失敗すると、予期しない動作が発生する可 能性があります。 観測される動作には中止されたアップグレードやアプリケーション エラーが含まれます。

Oracle ユーザーの場合、アップグレードする前にデータベースおよびリスナープロ セスを停止する必要があります。

Oracle データベースを停止できない場合、手順は Oracle データベースがアクティ ブのままで NetBackup をインストールできる手順を利用できます。 このトピックに関 する詳細情報を参照できます。

<http://www.veritas.com/docs/TECH158276>

- **6** NetBackup のすべてのサービスを停止します。
	- UNIX システムの場合: /usr/openv/netbackup/bin/bp.kill\_all
	- Windows システムの場合: *install\_path*¥NetBackup¥bin¥bpdown -f

<span id="page-8-0"></span>プレインストール手順は完了です。NetBackup のバイナリのアップグレードに進みます。

## **Windows** システムでローカルサーバー、リモートサー バー、クラスタサーバーのアップグレードを実行する

ローカルコンピュータ、リモートコンピュータ、クラスタコンピュータで NetBackup 8.1 に アップグレードするには次の手順を実行します。

## **Windows** でローカルサーバー、リモートサーバー、クラスタサーバーの **NetBackup** バイナリをアップグレードする方法

- **1** NetBackup のアップグレードを開始するシステムにログオンします。 管理者権限で ログオンしてください。
	- ローカルの Windows システムをアップグレードする場合は、コンソールでコン ピュータに直接ログオンします。
	- リモートの Windows システムをアップグレードする場合は、NetBackup をイン ストールするホストすべてにネットワークアクセスが可能なシステムにログオンしま す。
	- クラスタの Windows システムをアップグレードする場合は、アクティブノード (共 有ディスクが存在するノード) にログオンします。
- **2** 次の方法のいずれかを使用して、NetBackup インストールウィザードを起動します。
	- DVD メディア

ドライブに Windows 版 NetBackup の DVD を挿入します。 自動再生機能が 無効になっている場合は、DVD ドライブに移動して Browser.exe を実行しま す。

- ESD イメージ (ダウンロード済みファイル) イメージが存在するディレクトリに移動して、Browser.exe を実行します。
- **3** ブラウザの初期画面 ([Home])で、[Installation]をクリックします。
- **4** [Installation]画面で、「Server Software Installation<sup>]</sup>をクリックします。
- **5** [ようこそ (Welcome)]画面で内容を確認し、[次へ (Next)]をクリックします。
- **6** (該当する場合) 以前にこのホストに NetBackup 8.1 をインストールしている場合、 [プログラムのメンテナンス (Program Maintenance)]ダイアログが表示されます。
	- 「変更 (Modify)]を選択してローカルホストのインストール設定を変更するか、ま たはローカルホストをリモートホストへのプッシュインストールを実行するためのプ ラットフォームとして使用します。
	- [修復 (Repair)]を選択して、NetBackup 8.1 をローカルホストで元の状態にリ ストアします。
	- NetBackup 8.1 をローカルホストから削除するには、[削除 (Remove)]を選択 します。
- **7** [License Agreement]画面で、次の操作を行います。
	- [I agree to and accept the terms of the license agreement]にチェックマー クを付けます。 ソフトウェアをアップグレードするにはこの項目を選択する必要があります。
	- [次へ (Next)]をクリックします。
- **8** [Veritas NetBackup Installation Type]画面で以下の情報を入力します。

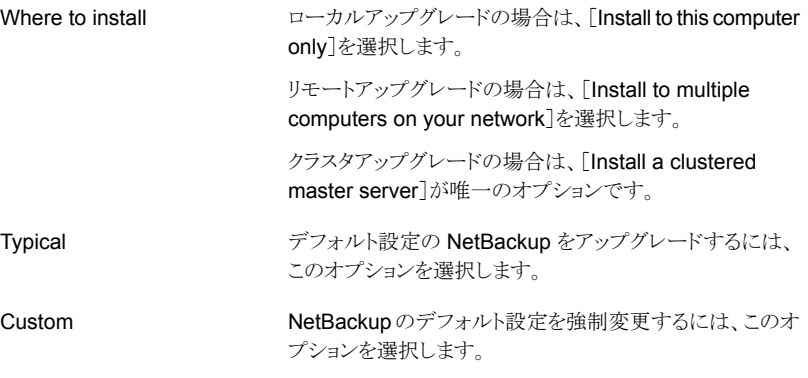

[次へ (Next)]をクリックします。

第 2 章 Windows アップグレードクイックスタートガイド 11 **Windows** システムでローカルサーバー、リモートサーバー、クラスタサーバーのアップグレードを実行する

- **9** [NetBackup License and Server Type]画面で、次の情報を入力します。
	- [ライセンスキーの追加 (Add License)]をクリックします。
	- 新しいライセンスファイルがダウンロードされたフォルダを参照します。
	- 必要に応じて1つまたはすべてのライセンスを選択します。
	- [開く (Open)]をクリックします。 選択されたすべてのライセンスは、ライセンス検証ツールによって検証され、表 に一覧表示されます。表には、ライセンスファイルのパス、状態、ライセンスの種 類、有効期限日、製品名および無効なライセンスの理由などの情報が表示され ます。

各列は、必要に応じて昇順または降順にソートできます。

■ 必要なすべてのライセンスを選択していることを確認します。

メモ**:** 無効または期限切れのライセンスは選択できません。有効なライセンスを選択 しないと、NetBackup のインストール時に有効なライセンスが追加されません。

メモ**:** NetBackup のインストールを続行するためには、少なくとも 1 つの基本製品ラ イセンスをインストールする必要があります。

■ ライセンス アップグレードの場合、すでにインストールされている製品のライセンスによって、 選択可能なコンポーネントが決定されます。

メモ**:** リモートアップグレードの場合は、ここに入力したライセンスが他のノードに プッシュ型で転送されます。 ライセンスによってアドオン製品を使用できるように なります。アドオン製品がすでにインストールされているノードに NetBackup を プッシュインストールした場合、ライセンスはアドオン製品に対して機能します。

リモートアップグレードまたはクラスタアップグレードの場合は、アップグレード処 理中にアップグレードを実行する適切なクレデンシャルを所有していることを検 証するために次の処理が実行されます。

- アップグレード先のクラスタシステムを選択すると、NetBackup はクラスタの すべてのノードに対する適切な管理クレデンシャルを所有しているかどうか を確認します。 適切なクレデンシャルを所有していない場合は、そのシステ ムはリストに追加されません。
- 適切なクレデンシャルを所有している場合は、ライセンスが必要かどうかが NetBackup によって再度確認されます。必要なライセンスが入力されなかっ た場合は、そのシステムはリストに追加できません。そのノードでアップグレー ドするには有効なライセンスを入力する必要があります。無効なライセンスを

入力すると、この画面は有効なライセンスを入力するまで表示されたままにな ります。

- [NetBackup マスターサーバー (NetBackup Master Server)]をクリックしてマ スターサーバーソフトウェアのアップグレードを続行します。
- [NetBackup メディアサーバー (NetBackup Media Server)]をクリックしてメディ アサーバーソフトウェアのアップグレードを続行します。
- **10** (該当する場合) 新しいライセンスと以前のライセンスの間で機能数の不一致がある と、不明のリストと廃止された機能が表示されます。

「不明な機能(Missing Features)]テーブルに、新しいライセンスに存在しない機能 が先頭に表示されます。次に、新しいライセンスの数が、古いライセンスの数より少 ない機能のリストが表示されます。数の違いはカッコ内に表示されます。

[廃止された機能 (Discontinued Features)]テーブルに、NetBackup 利用できな くなった機能のリストが表示されます。

「エクスポート (Export)]をクリックし、不明な機能と廃止された機能のリストを参照用 に保存してエクスポートします。

[閉じる (Close)]をクリックして終了します。以前のアップグレードの試行から不明な 機能が含まれているライセンスを追加します。

新しいライセンスで機能が不明のままアップグレードを続行する場合は、[今すぐアッ プグレード (Upgrade Now)]をクリックします。

**11** [NetBackup Web サービス (NetBackup Web Services)]画面で、[Web サービ スパスワード (Web Services Password)]を入力します。

これは、NetBackup Web サービスのユーザーアカウントのパスワードです。このア カウントは、マスターサーバーをインストールする前に作成する必要があります。詳 細情報の参照が可能です。

[NetBackup Web サービス (NetBackup Web Services)]画面で、アカウントの種 類とアカウントの詳細を指定します。

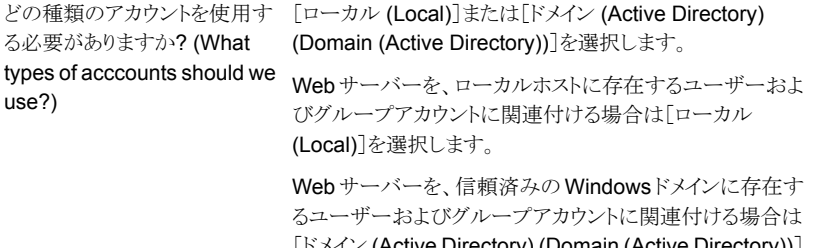

[ドメイン (Active Directory) (Domain (Active Directory))] を選択します。

既存のアカウントの詳細とは何 次に示すように、情報を指定します。 ですか (What are the existing

account details)

- 「ドメイン (Domain)]: アカウントの種類の選択を「ドメイ ン (Active Directory) (Domain (Active Directory))]に する場合は、ユーザーおよびグループアカウントが属す るドメインの名前を指定します。
- 「グループ (Group)]: Web サーバーに関連付けるグ ループアカウントの名前を指定します。
- 「ユーザー (User)]: Web サーバーに関連付けるユー ザーアカウントの名前を指定します。セキュリティ上の理 由により、ホストの管理者権限を持つユーザーアカウン トを指定しないでください。
- [パスワード (Password)]: [ユーザー (User)]フィール ドでユーザーアカウントのパスワードを指定しますです。

詳細情報を参照できます。

『ベリタス NetBackup アップグレードガイド』を参照してください。

**12** この手順はカスタムアップグレードにのみ適用されます。 [Typical]インストールの 場合は、次の手順へスキップします。

この手順では、[NetBackup Features]、[NetBackup Port Numbers]、および [NetBackup Services]を選択し構成する方法について記述します。

■ [NetBackup ポート番号 (NetBackup Port Numbers)] 構成に必要な場合は、この画面からポート番号を変更できます。 NetBackup と他社製品が同じポートを共有しようとして競合が発生した場合、 ポート番号の変更が必要になることがあります。また、ファイアウォールでセキュ リティの問題を引き起こすポートの競合が発生している場合にも変更できます。 ポート番号を変更するには、置き換えるポート番号を選択し、新しい番号を入力 します。

「次へ (Next)]をクリックします。

■ NetBackup サービス この画面で、次の NetBackup サービスの起動アカウントおよび起動の種類を指 定します。

第 2 章 Windows アップグレードクイックスタートガイド 14 **Windows** システムでローカルサーバー、リモートサーバー、クラスタサーバーのアップグレードを実行する

「ローカル システム アカウント (Local System account)]または「アカウント(account)]を指 定します。 ログオン

> デフォルトでは、「ローカルシステムアカウント(Local System account)]が選択されるので、 NetBackup は組み込みシステムアカウントを使います。 このオプションを選択すると、その 下のフィールドは無効になります。

異なるシステムアカウントを指定する方法

- [アカウント (This account)]を選択します。
- 次のフィールドにアカウント情報を入力します。 ドメイン (Domain) ユーザー名 (Username) パスワード (Password)

このオプションは、NetBackup ホストを再起動する必要がある場合、NetBackup サービスが 自動的に開始するかどうかを判断します。 デフォルトは[Automatic]です。 再起動後、NetBackup サービスを手動で開始するには、[Manual]を選択します。 スタートアップの種類 [インストール後にジョブに関連 デフォルトでは、アップグレードが完了したらジョブに関連するサービスを自動的に開始する する NetBackup サービスを起 設定になっています。 ジョブに関連するサービスが自動的に開始しないようにするには、ボックスをクリックしてチェッ クマークを外します。 動する (Start job-related NetBackup services following

[安全な中止 (Safe Abort)]オ このオプションは、アップグレードの一環として再起動が必要な場合にアップグレードを続行 する方法を決めます。 プション

> このオプションを選択すると、アップグレード処理で再起動が必要であると判断された場合に アップグレードは停止します。 システムは元の状態にロールバックされます。

> このオプションを選択しないと、アップグレード処理で再起動が必要であると判断されてもアッ プグレードは続行されます。

[次へ (Next)]をクリックします。

installation)]

第 2 章 Windows アップグレードクイックスタートガイド 15 **Windows** システムでローカルサーバー、リモートサーバー、クラスタサーバーのアップグレードを実行する

**13** [NetBackup System Names]画面で、次の情報を入力します。

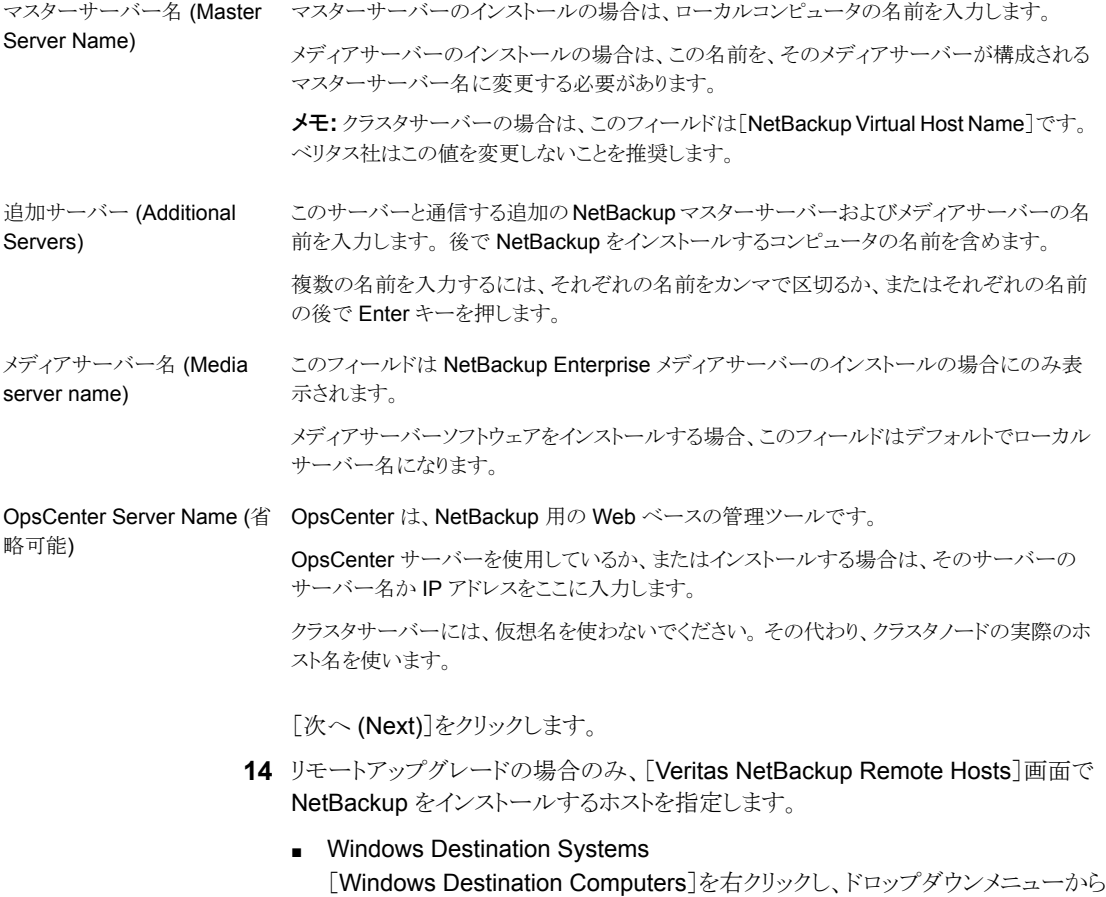

選択するか、または次の方式を使ってください。

Browse

NetBackup をアップグレードするホストのネットワークを検索するには、ここをクリックします。

- 「Available Systems]ダイアログボックスで追加するコンピュータを選択し、「次へ(Next)] をクリックします。
- [Remote Computer Login Credentials]ダイアログボックスで、リモートコンピュータで使 う NetBackup のアカウントのユーザー名、パスワード、ドメインを入力します。
- 複数のリモートコンピュータをアップグレードする場合は、 [Remember User Name and Password<sup>]</sup>の隣にあるチェックボックスにチェックマークを付けます。 このオプションを選 択すると、各リモートコンピュータにこの情報を入力する必要がなくなります。 クレデンシャルを指定したらホストノードを選択し、[Windows Destination Systems]リス トに追加します。 NetBackup のリモートアップグレードは、これらのノードで実行されま す。インストール先のシステムを選択する場合、ローカルホストも忘れずに選択してくださ い。

NetBackup では、システムを選択するたびに、システムおよびライセンスの確認が実行 されます。 たとえば、次のようにサーバーアップグレード先のシステムが選択した種類と 一致するかどうかが確認されます。

- NetBackup がインストールされていない場合: リモートは検証済みと見なされます。
- NetBackup がすでにインストールされている場合: そのシステムのアップグレードの 種類と要求しているアップグレードの種類を比較します。
- 無効な組み合わせの場合:問題があることが通知され、そのシステムは選択できませ ん。 無効な組み合わせの例として、すでにマスターサーバーになっているリモートシ ステムにリモート管理コンソールをインストールしようとしている場合があります。
- リモートシステムがサポート外のプラットフォームやレベルの場合:問題が通知され、 そのシステムは選択できません。

アップグレード手順で、リモートシステムに対する適切な管理クレデンシャルを所有してい るかどうかも検証されます。管理クレデンシャルを所有していない場合は、[EnterNetwork Password]画面が表示され、管理者のユーザー名およびパスワードの入力を求められ ます。

[OK]をクリックし、インストール先のシステムの選択を続けます。 選択するノードごとに、この処理を繰り返します。 ユーザー名およびパスワードは保持す ることができます。 その場合、ユーザー名またはパスワードが無効な場合にのみ、その ユーザー名またはパスワードが求められるようになります。

次に、クラスタ化された環境でのプッシュインストールに関連する注意事項を示します。

- NetBackup は、複数のノードでアップグレードできます。 ただし、クラスタのノード数 に対する制限は、NetBackup ではなくクラスタサービスによって設定されます。
- 言語パッケージとその他の NetBackup のアドオン製品は、プッシュ方式ではアップ グレードできません。 アドオン製品は、クラスタグループのノードごとにアップグレード する必要があります。 これらの製品のアップグレード方法については、各製品の NetBackup マニュアルを参照してください。

#### Browse (続き)

- (続き)
	- NetBackup は、アップグレードの開始時に入力したライセンスのみを他のノードにプッ シュ型で転送します。ライセンスによってアドオン製品を使用できるようになります。アドオ ン製品がすでにインストールされているノードに NetBackup をプッシュインストールする と、ライセンスはその製品に対して機能します。
	- [OK]をクリックします。

第 2 章 Windows アップグレードクイックスタートガイド 17 **Windows** システムでローカルサーバー、リモートサーバー、クラスタサーバーのアップグレードを実行する

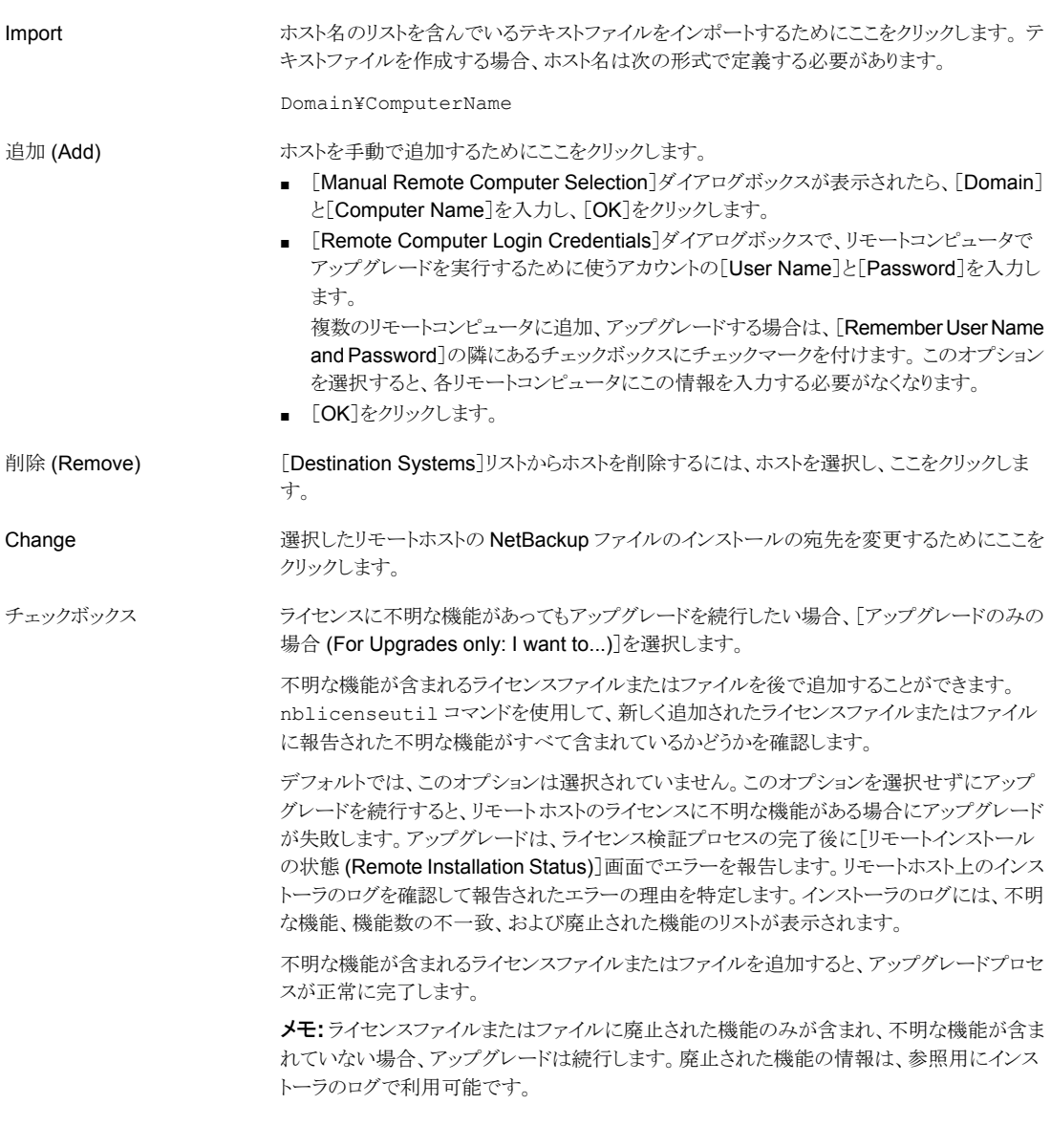

■ [次へ(Next)]をクリックします。

第 2 章 Windows アップグレードクイックスタートガイド 18 **Windows** システムでローカルサーバー、リモートサーバー、クラスタサーバーのアップグレードを実行する

**15** クラスタアップグレードの場合のみ、[Cluster Settings]画面に表示される情報を確 認します。 単なる情報として[パブリックネットワーク]以外のすべての情報が表示さ れます。変更することはできません。 パブリックネットワークを変更する必要がある場 合は、ドロップダウンリストから正しいパブリックネットワークを選択します。

警告**:** このクラスタに割り当てられているプライベートネットワークは選択しないでくだ さい。

「Cluster Configuration]をクリックします。クラスタ構成が正常に行われたことを示 すメッセージが表示されたら、[次へ (Next)]をクリックします。

**16** [Ready to Install the Program]画面で、前述の手順での選択を示す[Installation Summary]を確認します。

次のオプションから1つ選択します。

- インストールを開始するには、[Install]をクリックします。
- 前の画面を表示して変更するには「Back]をクリックし、その後、この画面に戻っ て[Install]をクリックします。
- アップグレードを中止するには、「Cancel]をクリックします。

[Install]をクリックするとアップグレード処理が開始され、アップグレードの進捗状況 を示す画面が表示されます。 この処理には数分かかる場合があります。

リモートアップグレードまたはクラスタアップグレードの場合のみ、ダイアログボックス でシステムを右クリックしてアップグレードの状態を確認します。 アップグレードは 5 つまで並行して行われます。1つのアップグレードが完了すると別のアップグレード が開始し、最大5つのアップグレードが進行中になります。

- **17** リモートアップグレードの場合のみ、すべてのリモートアップグレードが完了したら[完 了 (Finish)]をクリックします。
- **18** [Installation Complete]画面で、次のオプションから選択します。

Veritasはインストールする他の NetBackup 製品の追加のライセンスをここに入力することを お勧めします。

■ SLIC ライセンスオプションの情報が必要

Add Licenses

- SLIC ライセンスオプションの情報が必要
- SLIC ライセンスオプションの情報が必要

第 2 章 Windows アップグレードクイックスタートガイド 19 **Windows** システムでローカルサーバー、リモートサーバー、クラスタサーバーのアップグレードを実行する

アップグレードログファイルには、詳しいインストール情報とエラーが起きたかどうかが表示さ れます。 次の場所にあるアップグレードログを確認します。 %ALLUSERSPROFILE%¥Symantec¥NetBackup¥InstallLogs¥ メモ**:** 複数のコンピュータにリモートアップグレードを実行する場合は、このオプションを選択 するとローカルコンピュータのログのみが表示されます。 アップグレードするように選択した 各コンピュータにそれぞれのアップグレードログファイルが作成されます。 リモートコンピュー タのログファイルを表示するためには、Windows エクスプローラのウィンドウを開き、 ¥¥<COMPUTERNAME> と入力します。 アップグレードログを検索し、次のエラーが表示されているかどうかを確認します。 ■ Return Value 3 を含む文字列。 ■ 次のように色分けされている重大なログメッセージ: 黄色 = 警告。 赤 = エラー。 View installation log file アップグレードを完了するには次のいずれかの操作をします。 ■ すべてのサーバーのソフトウェアをアップグレードした場合は、「Launch NetBackup Administration Console now]の隣にあるチェックボックスにチェックマークを付けて[完 了 (Finish)]をクリックします。 NetBackup 管理コンソールを使用して構成ウィザードを起動すると、NetBackup 環境を 構成できます。 ■ アップグレードするサーバーソフトウェアが他にも存在する場合は、[完了(Finish)]をク リックします。 次のコンピュータに移動して、必要なサーバーソフトウェアをアップグレードできます。 アップグレードに成功すると、以前のリリースに対する bpminlicense -nb\_features コマンドの出力を含むファイルが作成されます。ファイルの命名規則は nb\_features.pre.*current\_version* です。たとえば、7.7.3 から 8.1 にアップグレー ドする場合、作成されるファイルは nb\_features.pre.8.1 です。ファイルは、次のディ レクトリに存在します。 Windows の場合: *install\_path*¥Veritas¥NetBackup¥var Finish **19** NetBackupクラスタ設定を手動で修正した場合や外部スクリプトで修正した場合は、 NetBackup クラスタレジストリに変更が正しく反映されていることを確認してください。

**20** バイナリが正常にインストールされました。インストール後の手順に進みます。

質問がある場合は、ベリタス社のテクニカルサポートにお問い合わせください。

## **NetBackup 8.1** へのアップグレードのインストール後の 手順

<span id="page-19-0"></span>「「NetBackup 8.1 [へのアップグレードのインストール後の手順」」](#page-19-1)では、NetBackupを アップグレードしてイメージメタデータの移行を完了するためのインストール後の手順を 説明します。

## <span id="page-19-1"></span>**NetBackup 8.1** へのアップグレードのインストール後の手順

**1** 利用可能な NetBackup 8.1 メンテナンスリリースを確認します。 メンテナンスリリー スは NetBackup 8.1 の後にリリースされる非常に重要な修正が含まれます。 ベリタ スはアップグレードアクティビティ時に最新の利用可能なメンテナンスリリースをイン ストールすることを推奨します。

最新の NetBackup 8.1 メンテナンスリリースにアクセスする方法

- NetBackup SORT の Web サイトに移動します。 <https://sort.veritas.com/netbackup>
- [インストールとアップグレードのチェックリスト (Installation and Upgrade Checklist)]セクション:
	- 「製品 (Product)]で、正しい製品 (NetBackup Enterprise Server または NetBackup Server) を選択します。
	- [これからインストールまたはアップグレードする製品のバージョン (Product version you are installing or upgrading to)]で、NetBackup 最新バージョ ンを指定します。
	- 「プラットフォーム(Platform)]で、アップグレードするサーバーのプラットフォー ムを選択します。
	- 「プロセッサ (Processor)]で、サーバーのプロセッサを指定します。
	- [アップグレードされる製品のバージョン (Product version you are upgrading from (Optional))]で、アップグレードするサーバーの NetBackup の現在の バージョンを選択します。
	- 「チェックリストの生成 (Generate Checklist)]をクリックします。
- 「アップグレード情報 (Upgrade Information)]に version\_number[ダウンロー ドリンク (Download Links)] のハイパーリンクがあります。 Maintenance Release のハイパーリンクをクリックします。
- メンテナンスリリースが利用できない場合に手順 12 の途中で終了した場合は bprd を再起動します。bprd を再起動したら、手順 21 に進みます。 UNIX および Linux の場合: /usr/openv/netbackup/bin/bprd Windows の場合: *install\_path*¥NetBackup¥bin¥bprd
- Maintenance Release が利用可能な場合は、すぐにダウンロードします。
- すべての NetBackup 処理およびサービスを停止して、インストールの準備をし ます。 以下に示すコマンドを使います。 UNIX および Linux の場合: /usr/openv/netbackup/bin/bp.kill\_all Windows の場合: *install\_path*¥NetBackup¥bin¥bpdown -f
- Maintenance Release をインストールします。
- 以下のコマンドで NetBackup を再起動します。 UNIX システムおよび Linux システムの場合: /usr/openv/netbackup/bin/bp.start\_all Windows システムの場合: install\_path¥NetBackup¥bin¥bpup -f
- **2** ディザスタリカバリパッケージのパスフレーズを設定します。パスフレーズを設定しな いと、カタログバックアップが失敗します。詳細情報を参照できます。『Veritas NetBackup トラブルシューティングガイド』で、パスフレーズの情報を参照してくださ い。
- **3** システム上で NetBackup とやり取りするすべてのアプリケーションを起動します。こ の手順には、バックアップ中のデータベースまたはシステムコンポーネントが含まれ ます。
- **4** クラスタ化されたマスターサーバーがある場合は、安全な通信のため非アクティブ ノードで証明書を生成します。詳細情報を参照できます。

『ベリタス NetBackup アップグレードガイド』を参照してください。

**5** (該当する場合) この手順はクラスタのインストールにのみ適用されます。このコン ピュータがクラスタマスターサーバーのアップグレードでない場合は、次のステップ に進みます。

クラスタの他のノードを更新します。次に示す標準のクラスタアップグレード処理によ りクラスタ内のその他のマスターサーバーノードをNetBackup 8.1 に更新できます。 詳しくは、『Veritas NetBackup マスターサーバーのクラスタ化管理者ガイド』を参照 してください。

NetBackup リソースがオンラインでない場合はオンラインにします。

<http://www.veritas.com/docs/DOC5332>

**6** NetBackup 8.1 にアップグレードする必要があるメディアサーバーがある場合には、 この時点でアップグレードできます。メディアサーバーのアップグレードを開始した ら、メディアサーバーのアップグレードが完了するまでこの手順を続行しないでくだ さい。

メモ**:** NetBackup では、特定のユースケースで正しく機能するようにメディアサー バーでセキュリティ証明書が必要です。このトピックに関する詳細情報を参照できま す。

『ベリタス NetBackup アップグレードガイド』を参照してください。

このトピックに関する詳細情報を参照できます。

『ベリタス NetBackup アップグレードガイド』を参照してください。

- **7** 次の項目をこの順序で再度有効にします。
	- すべてのディスクステージングストレージユニット.
	- すべての NetBackup ポリシー。
	- すべてのストレージライフサイクルポリシー (SLP)。
	- このマスターサーバーの OpsCenter データ収集機能。
- **8** (該当する場合)お客様の環境でクラウドストレージを使用している場合、読み取りお よび書き込みのバッファサイズを更新する必要があります。詳細情報を参照できま す。

『ベリタス NetBackup アップグレードガイド』を参照してください。

**9** (該当する場合) NetApp クラスタを使っている場合は、追加の手順が必要なことが あります。 詳細情報を参照できます。

- **10** (該当する場合) NetBackup 環境でクラウドストレージを使用する場合は、クラウド構 成ファイルを更新する必要があります。詳細情報を参照できます。
- **11** バックアップ環境を監視し、通常の NetBackup 操作が再開されていることを確認し ます。

**12** 所要時間とバックアップ時間帯の許容範囲内で、まだアップグレードしていないメ ディアサーバーとクライアントをアップグレードします。クライアントをアップグレードす る前に、メディアサーバーをアップグレードしてください。NetBackup 8.1 クライアン トを 8.1以前のメディアサーバーにバックアップまたはリストアすることはできません。

『ベリタス NetBackup アップグレードガイド』を参照してください。

クライアントのアップグレードはクライアントのインストールと同じです。 インストール のヘルプについては、『NetBackup インストールガイド - UNIX および Windows』 を参照してください。

<http://www.veritas.com/docs/DOC5332>

メモ**:** すべてのスクリプトは、ローカルに格納してローカルで実行する必要がありま す。すべてのユーザーにスクリプトの書き込み権限を与えることは推奨しません。ネッ トワークまたはリモートの場所からスクリプトを実行することは許可されません。 NetBackup をアンインストールする際は、NetBackup の db\_ext (UNIX の場合) または dbext (Windows の場合) に格納されている作成済みのスクリプトを保護す る必要があります。

承認を受けた場所とスクリプトについて詳しくは、ナレッジベースの記事を参照して ください。

<http://www.veritas.com/docs/000126002>

お使いのデータベースエージェントについて詳しくは、当該エージェントに関するマ ニュアルを確認してください。

<http://www.veritas.com/docs/DOC5332>

**13** その他のアップグレード手順を実行します。 このトピックに関する詳細情報を参照で きます。

# **3**

# <span id="page-23-0"></span>UNIX/Linux アップグレード クイックスタートガイド

この章では以下の項目について説明しています。

- NetBackup 8.1 [へのアップグレードのプレインストール手順](#page-5-1)
- NetBackup 8.1 への UNIX/Linux [サーバーソフトウェアのアップグレード](#page-26-0)
- NetBackup 8.1 [へのアップグレードのインストール後の手順](#page-19-0)

## **NetBackup 8.1** へのアップグレードのプレインストール 手順

次の手順を使って環境を NetBackup 8.1 にアップグレードします。

ベリタス社は、ガイド付き方式に必要な追加手順を実行できるようにするツールを開発し ました。詳しくは、Business Critical Services (BCS)の担当者に連絡してください。

メモ**:** NetBackup マスターサーバーをバージョン 8.1 に更新する前に NetBackup OpsCenter をバージョン 8.1 に必ず更新してください。 OpsCenter のデータ収集を無 効にする必要もあります。 詳しくは、『NetBackup OpsCenter 管理者ガイド』を参照して ください。

<http://www.veritas.com/docs/DOC5332>

64 ビットの Windows プラットフォームで OpsCenter をアップグレードする場合には既 知の問題があることに注意してください。 言語パックまたは Maintenance Pack をインス トールしている場合は、アップグレードに失敗する可能性があります。 この問題に関する 詳しい情報を参照できます。

#### <http://www.veritas.com/docs/TECH211070>

特定のマスターサーバーの OpsCenter データ収集を無効にすることができます。デー タ収集を無効にする場合は、OpsCenter サーバーの前にマスターサーバーをアップグ レードできます。データ収集を無効にすると、既知の問題が発生します。データ収集の無 効化とそのリスクに関して詳細情報を参照できます。

メモ**:** Global Cluster Option (GCO) を使ってグローバルにクラスタ化されたマスターサー バーを含む NetBackup のインストールでは、このマニュアルのアップグレード計画のガ イドラインに従ってください。 これらのサーバーをアップグレードするための個々の手順 については、次の文書を参照してください。<http://www.veritas.com/docs/HOWTO73064>

## **NetBackup 8.1** にアップグレードしてイメージメタデータの移行を完了するためのイン ストール前手順

**1** SORT ツールを使用して環境チェックを実行します。

- **2** NetBackup の各自の環境に応じて通常実行するアップグレード前のタスクを実行 します。 次に例を示します。
	- すべてのカスタマイズされたスクリプトやサードパーティのスクリプトを停止します。
	- クラスタ固有のタスクを実行します。
	- ホットカタログバックアップを実行します。
	- このマスターサーバーの OpsCenter データ収集機能を無効にします。
	- すべてのストレージライフサイクルポリシー (SLP) を無効にします。
	- NetBackup のすべてのポリシーを無効にします。
	- NetBackup 7.5.x より前のすべての環境ですべてのディスクステージングスト レージユニットを無効にします。
	- クラスタシステムの場合のみ、次の NetBackup リソースをオフラインにします。
- Windows Server Failover Clusters (WSFC): ディスク、仮想名、仮想 IP アドレスを除くすべての NetBackup グループのリソースをオフラインにしま す。 クラスタアドミニストレータインターフェースを使用して NetBackup グルー プのリソースをオフラインにする方法については、Microsoft のクラスタアドミ ニストレータに関するマニュアルを参照してください。
- Veritas Cluster Server (VCS) クラスタ: NetBackup リソースをオフラインに します。 次のコマンドで -persist オプションを使用して NetBackup グループを固 定します。 hagrp -freeze *NetBackup\_service\_group* -persistent

これらのリソースをオフラインで取得するコマンドについて詳しくは、『Veritas NetBackup マスターサーバーのクラスタ化管理者ガイド』を参照してください。

**3** (該当する場合) NetApp クラスタをノードスコープモードから Vserver モードに変更 する場合は、各ファイラの詳しいイメージレポートを作成します。このレポートは bpimagelist コマンドを使って生成できます。 次に利用可能なオプションの一例 を挙げます。 環境に合わせて必要なオプションを使います。

bpimagelist –client *ndmp\_host\_name*

**4** NetBackup 8.0 より、NetBackup マスターサーバーには、重要なバックアップ操作 をサポートするための構成済み Tomcat Web サーバーが含まれます。この Web サーバーは、権限が制限されているユーザーアカウント要素の下で動作します。こ れらのユーザーアカウント要素は、各マスターサーバー (またはクラスタ化されたマ スターサーバーの各ノード) で使用できる必要があります。詳細情報を参照できま す。

『ベリタス NetBackup アップグレードガイド』を参照してください。

メモ**:** ベリタスは、NetBackup Web サービスに使用するユーザーアカウントの詳細 を保存することを推奨します。マスターサーバーのリカバリでは、NetBackup カタロ グのバックアップが作成されたときに使われたものと同じ NetBackup Web サービス のユーザーアカウントとクレデンシャルが必要です。

メモ**:** セキュアモードで NetBackup PBX を実行する場合は、Web サービスユー ザーを PBX の権限を持つユーザーとして追加します。PBX モードの判別と、正し くユーザーを追加する方法について詳しくは、次をご覧ください。

[https://www.veritas.com/support/ja\\_JP/article.000115774](https://www.veritas.com/support/ja_JP/article.000115774)

**5** NetBackup とやり取りするシステムのすべてのアプリケーションを停止します。この 手順には、バックアップ中のデータベースまたはシステムコンポーネントが含まれま す。 これらのアプリケーションの停止に失敗すると、予期しない動作が発生する可 能性があります。 観測される動作には中止されたアップグレードやアプリケーション エラーが含まれます。

Oracle ユーザーの場合、アップグレードする前にデータベースおよびリスナープロ セスを停止する必要があります。

Oracle データベースを停止できない場合、手順は Oracle データベースがアクティ ブのままで NetBackup をインストールできる手順を利用できます。 このトピックに関 する詳細情報を参照できます。

<http://www.veritas.com/docs/TECH158276>

- **6** NetBackup のすべてのサービスを停止します。
	- UNIX システムの場合: /usr/openv/netbackup/bin/bp.kill\_all
	- Windows システムの場合: *install\_path*¥NetBackup¥bin¥bpdown -f

<span id="page-26-0"></span>プレインストール手順は完了です。NetBackup のバイナリのアップグレードに進みます。

## **NetBackup 8.1** への **UNIX/Linux** サーバーソフトウェ アのアップグレード

バックアップが実行されない時間にアップグレードおよび再構成をスケジュールすること をお勧めします。 ただし、アップグレードの手順では、バックアップがアップグレードの妨 げにならないようにするため、すべてのポリシーを無効にするように指示されます。 NetBackup のアップグレードおよび再構成中にバックアップが実行されないようにポリ シーを一時的に変更することもできます。

## **UNIX/Linux** サーバーソフトウェアを **8.1** にアップグレードする方法

- **1** root ユーザーとしてサーバーにログインします。
- **2** NetBackup 管理コンソールが開いている場合は、ここで閉じる必要があります。
- **3** (該当する場合) クラスタ環境では次のタスクを実行します。
	- 必要に応じて、bp.conf と vm.conf ファイルを次のように編集します。 REQUIRED\_INTERFACE エントリがある場合は、CLUSTER\_NAME エントリに置換し ます。 それ以外の場合は、新しい CLUSTER\_NAME エントリを追加します。 この エントリは仮想サーバー名として定義する必要があります。 マスターサーバーの場合は、最初の SERVER エントリが bp.conf ファイルの CLUSTER\_NAME エントリに一致することを確認してください。
	- NetBackup グループをオフラインにします。以下に示すコマンドを使います。 /opt/VRTSvcs/bin/hares -offline

■ 非アクティブノードのアップグレード中にマイグレーションが行われないようにす るために、NetBackup グループをフリーズします。以下に示すコマンドを使いま す。

/opt/VRTSvcs/bin/hagrp -freeze *group* -persistent

- VCS クラスタが構成されている場合、Cluster Manager インターフェースまたは コマンドラインを使用して NetBackup グループをフリーズできます。
- クラスタのアップグレードに進む前に、他のクラスタアップグレード要件について 「NetBackup マスターサーバーのクラスタ化管理者ガイド』を参照してください。 <http://www.veritas.com/docs/DOC5332>
- **4** Solaris システムの場合はアップグレードスクリプトを実行すると、変更した可能性が あるすべての NetBackup スクリプトが削除されます。

Solaris システム以外では、アップグレードスクリプトを実行すると第 1 章で説明して いない修正済み NetBackup スクリプトが削除されます。 このトピックに関する詳細 情報を参照できます。

『ベリタス NetBackup アップグレードガイド」を参照してください。

変更したファイルで、保持する必要があるファイルを保存します。

**5** (該当する場合) AIX システムの場合は、このステップでロボット制御のパスが削除さ れます。 AIX クラスタ環境では、この手順をクラスタ内のすべてのノードで実行する 必要があります。

ロボット制御のパスについて詳しくは、『NetBackup デバイス構成ガイド UNIX、 Windows および Linux』を参照してください。

<http://www.veritas.com/docs/DOC5332>

■ 次のように ovpass ドライバを削除します。

/usr/openv/volmgr/bin/driver/remove\_ovpass

**6** アップグレードスクリプトを開始するには、次のいずれかの方法を使用します。

- ドライブに適切なプラットフォームの NetBackup サー バー DVD を挿入します。 内容を識別するには、DVD のラベルを確認します。 『ベリタス NetBackup アップグレードガイド』を参照して ください。 DVD
	- 必要に応じて、DVD をマウントします。 『ベリタス NetBackup アップグレードガイド』を参照して ください。
	- 次のコマンドを入力します。

*dvd\_directory*/install

**dvd directory** は、DVD にアクセス可能なディレクトリの パスです。

ESD イメージ (ダウンロード済 ■ インストールイメージが存在する場所に移動します。 ■ 次のコマンドを入力します。 みファイル)

./install

- **7** インストールスクリプトのプロンプトに従って、NetBackup サーバーバイナリをインス トールします。
- **8** スクリプトが終了したら、バイナリが正常にインストールされています。

アップグレードに成功すると、以前のリリースに対するbpminlicense -nb\_features コマンドの出力を含むファイルが作成されます。ファイルの命名規則は nb\_features.pre.*current\_version* です。たとえば、7.7.3 から 8.1 にアップグ レードする場合、作成されるファイルは nb\_features.pre.8.1 です。ファイルは、 次のディレクトリに存在します。

UNIX の場合: /usr/openv/var

インストール後の手順に進みます。

## **NetBackup 8.1** へのアップグレードのインストール後の 手順

「「NetBackup 8.1 [へのアップグレードのインストール後の手順」」](#page-19-1)では、NetBackupを アップグレードしてイメージメタデータの移行を完了するためのインストール後の手順を 説明します。

### **NetBackup 8.1** へのアップグレードのインストール後の手順

**1** 利用可能な NetBackup 8.1 メンテナンスリリースを確認します。 メンテナンスリリー スは NetBackup 8.1 の後にリリースされる非常に重要な修正が含まれます。 ベリタ スはアップグレードアクティビティ時に最新の利用可能なメンテナンスリリースをイン ストールすることを推奨します。

最新の NetBackup 8.1 メンテナンスリリースにアクセスする方法

- NetBackup SORT の Web サイトに移動します。 <https://sort.veritas.com/netbackup>
- [インストールとアップグレードのチェックリスト (Installation and Upgrade Checklist)]セクション:
	- [製品 (Product)]で、正しい製品 (NetBackup Enterprise Server または NetBackup Server) を選択します。
	- 「これからインストールまたはアップグレードする製品のバージョン (Product version you are installing or upgrading to)]で、NetBackup 最新バージョ ンを指定します。
	- [プラットフォーム(Platform)]で、アップグレードするサーバーのプラットフォー ムを選択します。
	- [プロセッサ (Processor)]で、サーバーのプロセッサを指定します。
	- [アップグレードされる製品のバージョン (Product version you are upgrading from (Optional))]で、アップグレードするサーバーの NetBackup の現在の バージョンを選択します。
	- 「チェックリストの生成 (Generate Checklist)]をクリックします。
- [アップグレード情報 (Upgrade Information)]に version\_number[ダウンロー ドリンク (Download Links)] のハイパーリンクがあります。 Maintenance Release のハイパーリンクをクリックします。
- メンテナンスリリースが利用できない場合に手順 12 の途中で終了した場合は bprd を再起動します。bprd を再起動したら、手順 21 に進みます。 UNIX および Linux の場合: /usr/openv/netbackup/bin/bprd Windows の場合: *install\_path*¥NetBackup¥bin¥bprd
- Maintenance Release が利用可能な場合は、すぐにダウンロードします。
- すべての NetBackup 処理およびサービスを停止して、インストールの準備をし ます。 以下に示すコマンドを使います。 UNIX および Linux の場合: /usr/openv/netbackup/bin/bp.kill\_all Windows の場合: *install\_path*¥NetBackup¥bin¥bpdown -f
- Maintenance Release をインストールします。

■ 以下のコマンドで NetBackup を再起動します。 UNIX システムおよび Linux システムの場合: /usr/openv/netbackup/bin/bp.start\_all

Windows システムの場合: *install\_path*¥NetBackup¥bin¥bpup -f

- **2** ディザスタリカバリパッケージのパスフレーズを設定します。パスフレーズを設定しな いと、カタログバックアップが失敗します。詳細情報を参照できます。『Veritas NetBackup トラブルシューティングガイド』で、パスフレーズの情報を参照してくださ い。
- **3** システム上で NetBackup とやり取りするすべてのアプリケーションを起動します。こ の手順には、バックアップ中のデータベースまたはシステムコンポーネントが含まれ ます。
- **4** クラスタ化されたマスターサーバーがある場合は、安全な通信のため非アクティブ ノードで証明書を生成します。詳細情報を参照できます。

『ベリタス NetBackup アップグレードガイド』を参照してください。

**5** (該当する場合) この手順はクラスタのインストールにのみ適用されます。このコン ピュータがクラスタマスターサーバーのアップグレードでない場合は、次のステップ に進みます。

クラスタの他のノードを更新します。次に示す標準のクラスタアップグレード処理によ りクラスタ内のその他のマスターサーバーノードをNetBackup 8.1 に更新できます。 詳しくは、『Veritas NetBackup マスターサーバーのクラスタ化管理者ガイド』を参照 してください。

NetBackup リソースがオンラインでない場合はオンラインにします。

<http://www.veritas.com/docs/DOC5332>

**6** NetBackup 8.1 にアップグレードする必要があるメディアサーバーがある場合には、 この時点でアップグレードできます。 メディアサーバーのアップグレードを開始した ら、メディアサーバーのアップグレードが完了するまでこの手順を続行しないでくだ さい。

メモ**:** NetBackup では、特定のユースケースで正しく機能するようにメディアサー バーでセキュリティ証明書が必要です。このトピックに関する詳細情報を参照できま す。

『ベリタス NetBackup アップグレードガイド」を参照してください。

このトピックに関する詳細情報を参照できます。

- **7** 次の項目をこの順序で再度有効にします。
	- すべてのディスクステージングストレージユニット.
- すべての NetBackup ポリシー。
- すべてのストレージライフサイクルポリシー (SLP)。
- このマスターサーバーの OpsCenter データ収集機能。
- **8** (該当する場合)お客様の環境でクラウドストレージを使用している場合、読み取りお よび書き込みのバッファサイズを更新する必要があります。詳細情報を参照できま す。

『ベリタス NetBackup アップグレードガイド』を参照してください。

**9** (該当する場合) NetApp クラスタを使っている場合は、追加の手順が必要なことが あります。 詳細情報を参照できます。

- **10** (該当する場合) NetBackup 環境でクラウドストレージを使用する場合は、クラウド構 成ファイルを更新する必要があります。詳細情報を参照できます。
- **11** バックアップ環境を監視し、通常の NetBackup 操作が再開されていることを確認し ます。

#### 第3章 UNIX/Linux アップグレードクイックスタートガイド | 33 **NetBackup 8.1** へのアップグレードのインストール後の手順

**12** 所要時間とバックアップ時間帯の許容範囲内で、まだアップグレードしていないメ ディアサーバーとクライアントをアップグレードします。クライアントをアップグレードす る前に、メディアサーバーをアップグレードしてください。NetBackup 8.1 クライアン トを 8.1以前のメディアサーバーにバックアップまたはリストアすることはできません。

『ベリタス NetBackup アップグレードガイド』を参照してください。

クライアントのアップグレードはクライアントのインストールと同じです。 インストール のヘルプについては、『NetBackup インストールガイド - UNIX および Windows』 を参照してください。

<http://www.veritas.com/docs/DOC5332>

メモ**:** すべてのスクリプトは、ローカルに格納してローカルで実行する必要がありま す。すべてのユーザーにスクリプトの書き込み権限を与えることは推奨しません。ネッ トワークまたはリモートの場所からスクリプトを実行することは許可されません。 NetBackup をアンインストールする際は、NetBackup の db\_ext (UNIX の場合) または dbext (Windows の場合) に格納されている作成済みのスクリプトを保護す る必要があります。

承認を受けた場所とスクリプトについて詳しくは、ナレッジベースの記事を参照して ください。

<http://www.veritas.com/docs/000126002>

お使いのデータベースエージェントについて詳しくは、当該エージェントに関するマ ニュアルを確認してください。

<http://www.veritas.com/docs/DOC5332>

**13** その他のアップグレード手順を実行します。 このトピックに関する詳細情報を参照で きます。